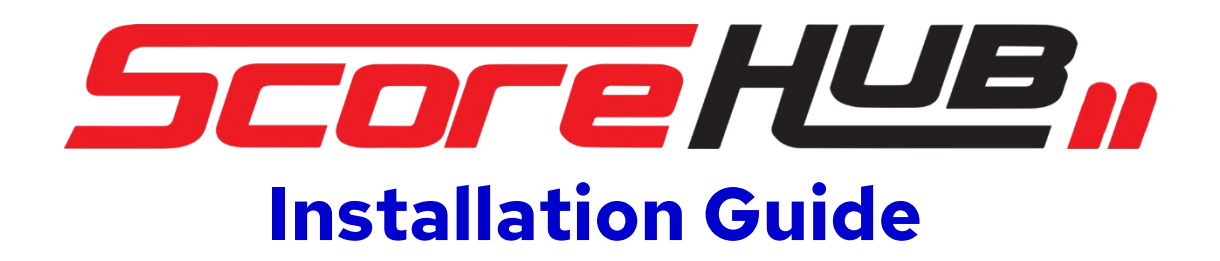

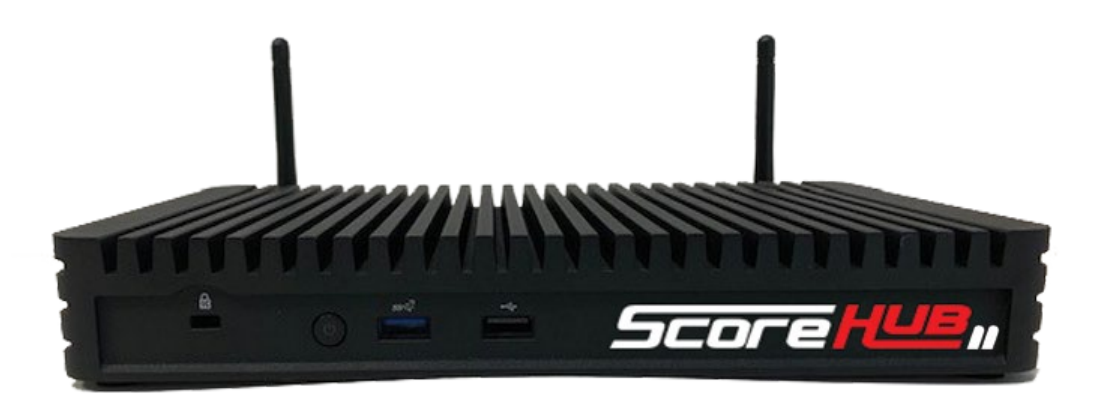

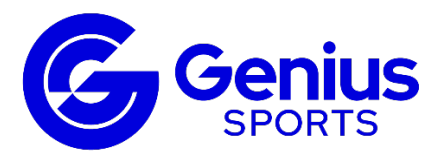

**Additional Sportzcast device support can be found at sportzcast.net/support 321-888-3800 | [support@sportzcast.net](mailto:support@sportzcast.net)**

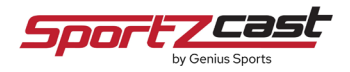

# **To begin, locate your ScoreHub2 shipment:**

*Included within the box:*

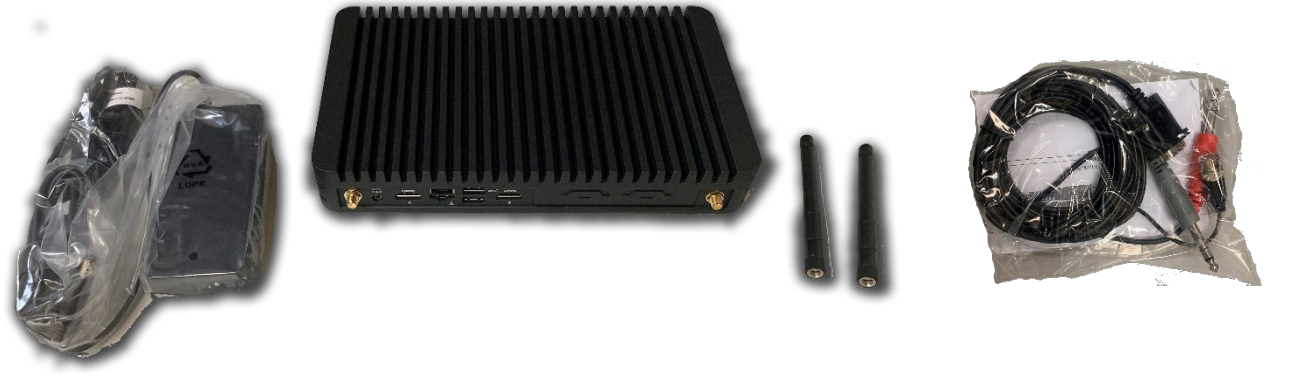

**Power Cables ScoreHub2 Device Antennas Scoreboard Interface Cable**

# **1. Connect to your venue scoreboard system**

**1A.** To hardwire your device to the scoreboard system, locate the Scoreboard Interface cable. This is how you will connect your ScoreHub to your existing scoreboard system.

You may have received a cable specific for your scoreboard type with a single connector, or a cable with 3 connectors on the end (the standard multi-interface cable). Included in the standard multi-interface options are connectors for multiple scoreboard types

*Note:* the cables are color coded for identification: (Gray=Daktronics/Electromech, Red=Fairplay, and Black=Nevco).

If you did not receive an appropriate cable, or require a custom type of scoreboard cable, please contact Sportzcast Support at **321-888-3800**.

**1B.** Connect the 9-pin connector to the ScoreHub2 device & hand tighten the 2 screws to secure the cable.

**1C.** The other end of the cable connects to your existing scoreboard system. You can connect to the system either:

- **At the scoreboard distribution unit (if available).** This is typically located within an equipment rack inside the venue. Connect the other end of the scoreboard interface cable to an unused, available "output" port. Depending on your scoreboard type & installation options, you may require a custom interface cable. Please contact Sportzcast for specific information if needed.

- As a backup option, you can connect to the venue scoreboard controller itself. Locate a spare, unused output port on the venue scoreboard controller and connect the other end of the cable.

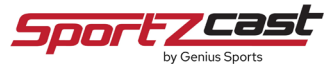

**1D.** The Optionally, you can connect to certain scoreboard controllers wirelessly via RF signal if available (for a full list please contact Sportzcast support).

-To enable wireless reception, connect the supplied antennas to both locations on the back of the ScoreHub2 device.

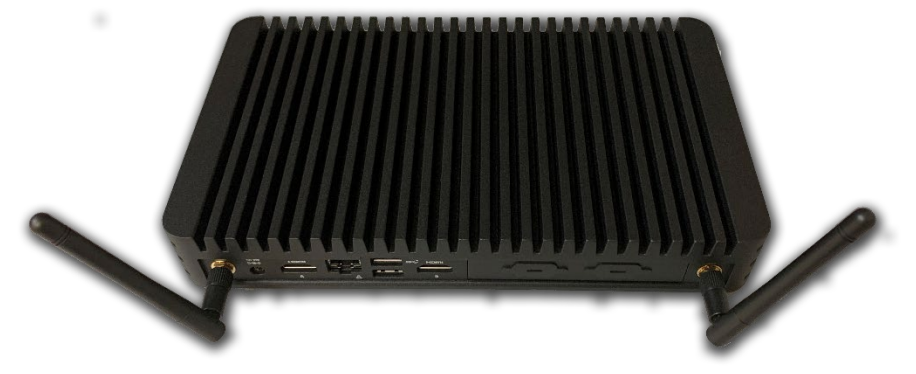

### **2.Power the ScoreHub2**

2A. Connect power to the device by connecting the supplied Power Cable to the device & into a standard US power outlet.

#### **Note: You can connect to the ScoreHub2 either via built-in Wi-Fi, or via a traditional wired network connection.**

For Wi-Fi, see **Section 3** below:

For Wired, see **Section 4** below:

# **3. Connect via Wi-Fi Network**

**3A.** When the ScoreHub2 is initially powered on, it will emit a Wi-Fi network which will allow you to connect & configure the device settings. To connect, search for available Wi-Fi networks on a device.

-Your ScoreHub2 device's network will be displayed as "**ScoreHubII-(unique device ID)**".

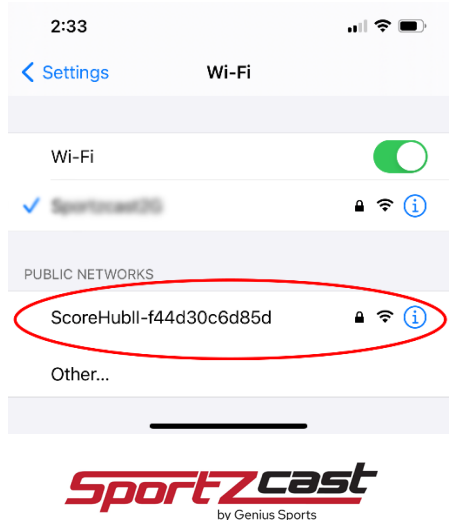

**3B.** The password to connect is the "unique ID" portion of the ScoreHub2 network ID.

-Type in the text to the right of "ScoreHubII-". *(the unique ID underlined below is an example, type in the unique ID that displays on your ScoreHub2 network)* 

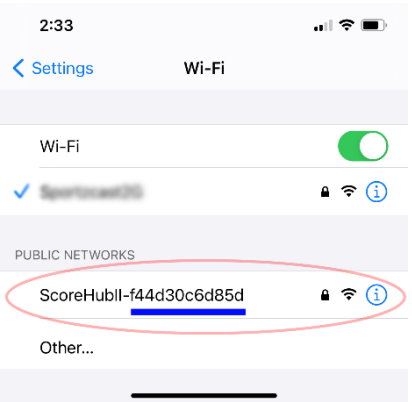

**Note: to configure your device, skip to section 5 below:**

#### **4. Connect the ScoreHub2 via Wired Network**

*4A.* Locate an active network port to connect your device to.

*4B.* Connect one end of a standard Ethernet cable to the active network port & the other end to the "**NETWORK**" port on the ScoreHub2 device.

# **5. Configure your ScoreHub2 settings**

**5A.** Your ScoreHub2 device settings are configured via the web control page. On a PC connected to the same network as your ScoreHub2 device, open a web browser and enter: **<http://192.168.137.1:1400/>**

*5B.* The control page will display. Enter **admin** within the "**User**" text field and click the "**Login**" button to continue.

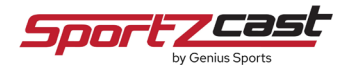

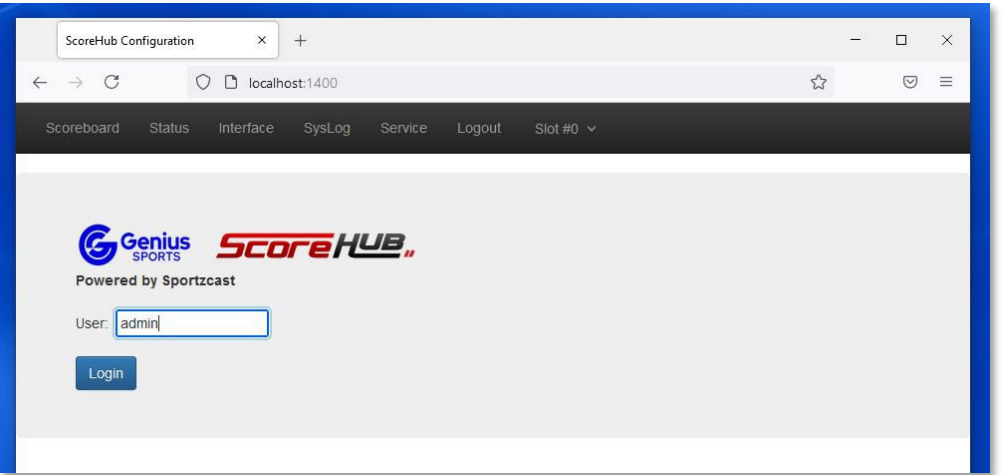

*5C*. Select the "**Interface**" tab to connect to your ScoreHub2 device. On the screen that appears, click the "**Scan for ScoreHubs**" button to locate any available Sportzcast devices on your network.

Once the scan is complete, you will be able to select your device within the dropdown options under "**Scoreboard Interface**".

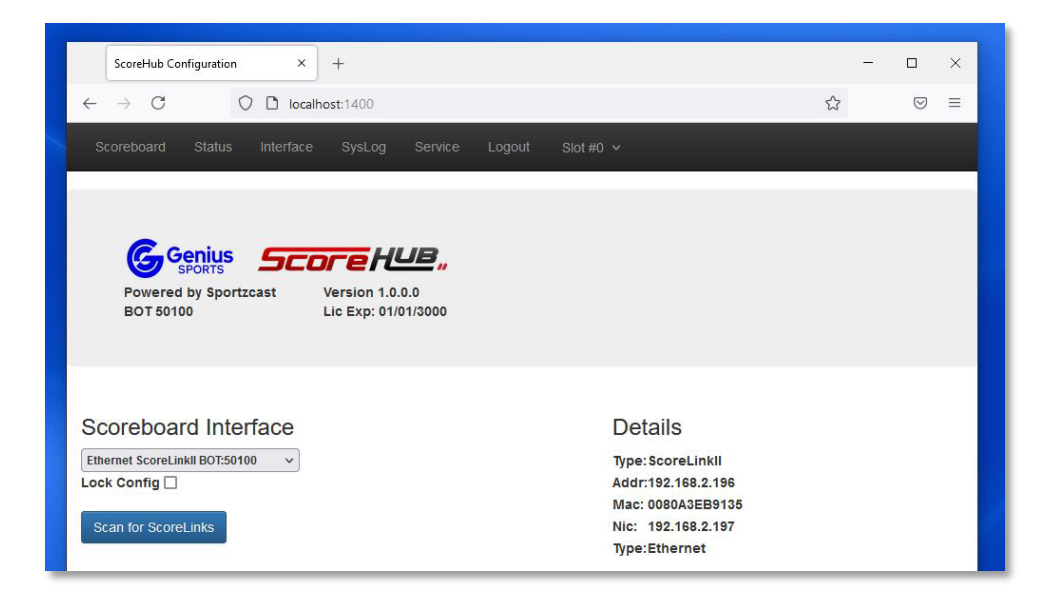

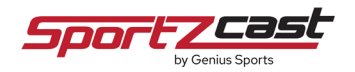

*5D*. Click the "**Scoreboard**" tab to assign the appropriate scoreboard type to your device. On the screen that appears, select your scoreboard controller model from the drop-down menu.

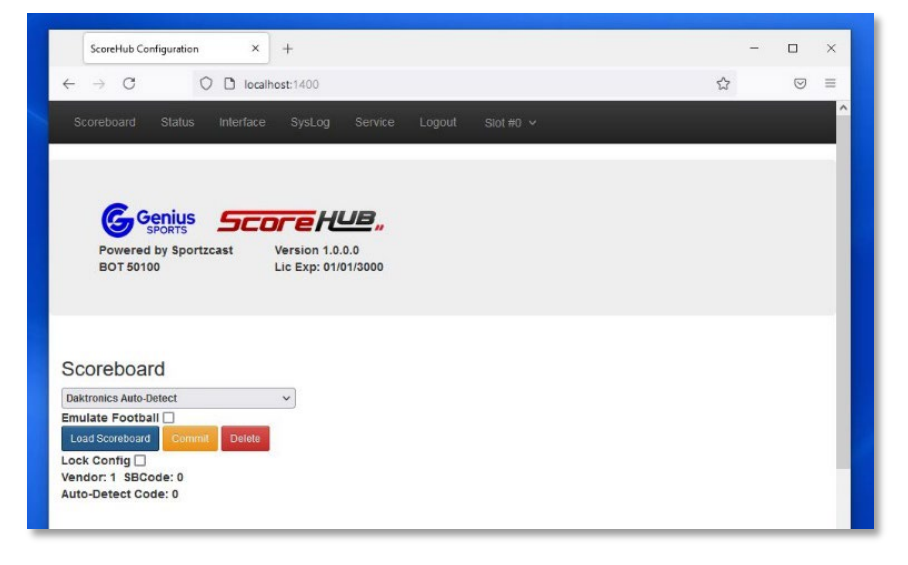

Once your model is selected click the "**Load Scoreboard**" button and the "**Commit**" button color should appear *orange*.

Click the "**Commit**" button to assign the scoreboard type.

**5E.** Finally, to view the various statuses of your device, click the "Status" tab. Listed on the screen will be current statuses of your device and a real-time preview of the data coming from your scoreboard.

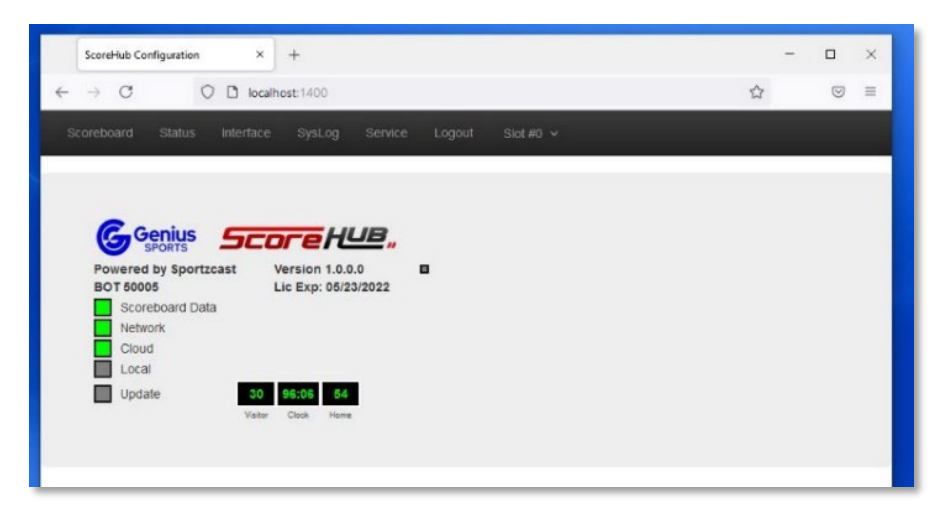

#### **Status Screen Guide:**

**Scoreboard Data:** A Green Box confirms you are receiving correct real-time data from your venue scoreboard system. A Yellow Box signals you are receiving incorrect data from your venue scoreboard system (you will need to modify your scoreboard "type" settings). A Gray Box signals you are not receiving any data from your venue scoreboard system.

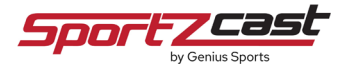

**Network:** Green Box confirms your ScoreHub2 device is connected to ScoreConnect.

**Cloud:** Green Box confirms your ScoreHub2 device is able to distribute real-time scoreboard data out to the cloud for use in other locations & applications (see below for more details).

**Local:** Green Box confirms your ScoreHub2 device is connected to your PC via a local network connection.

**Update:** Green Box signifies that a device software update is underway.

**Preview Boxes:** Display a real-time preview of data from your venue scoreboard system.

### **Your ScoreHub2 Device is now configured & ready for use!**

For additional support, please visit sportzcast.net,

or contact us today at 321-888-3800

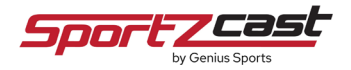